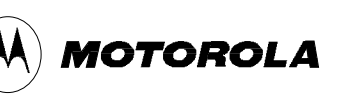

Exhibit 08

*Integrated Information Systems Group 8201 E. McDowell Road Scottsdale, AZ 85252-1417*

# **Exhibit 8 – Users Manual**

# **DSMODEM/RTC**

## **Wireless LAN**

FCC ID: E9UDSMODEM-RTC

Model No. DSMODEM/RTC

# **8.0 DSMODEM/RTC Users Manual**

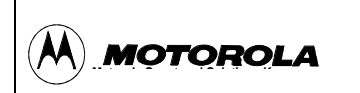

# **902 ~ 928 MHz Wireless-LAN WS200 / WM200 User Manual**

internal use only

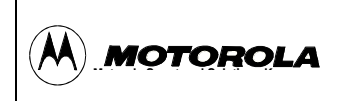

Table of Content

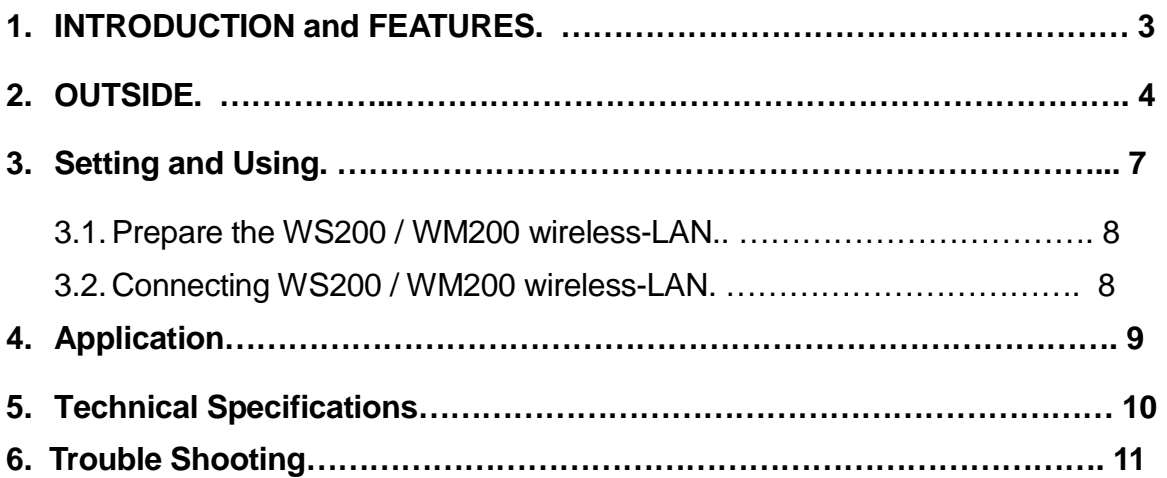

This device complies with Part 15 of the FCC rules. Operation is subject to the following two conditions: (1) This device may not cause harmful interference. And (2) this device must accept any interference received, including interference that may cause undesired operation.

#### **1. Introduction and Features**

1.1. WS200 / WM200 ( MSSK' s RF-LAN ) receives and transmits data in the Industrial, Scientific and Medical (ISM) band of 902 to 928 MHz by half-duplex mode. WS200

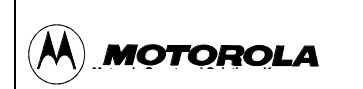

#### **902 ~ 928 MHz Wireless-LAN WS200 / WM200 User Manual 2001-01-09** Exhibit 08

/ WM200 wireless-LAN uses a standard RS-232C serial data external-interface that can be driven asynchronously. WS200 / WM200 wireless-LAN uses direct sequence spread spectrum technology implemented with Spread Spectrum Technology (SST). This can be applied for multiple-access networking or point-topoint, point-to-multiple, and multiple-to-multiple communication.

- 1.2. WS200 / WM200 is consisting with Station(WS200) and Mobile(WM200) Parts. Mobile(WM200) is connected by Validator, and Station(WS200) is connected by BMS (Data Gathering System). Mobile and Station can RF-communication with each other.
- 1.3. Major features of the WS200 / WM200 wireless-LAN include:
	- Designed for 902-928 MHz ISM band
	- Auto channel scan and channel indication
	- Auto channel change when interfered
	- Spurious emission meets FCC part 15 class B and 15.247
	- High immunity to interference and jamming
	- Long range
	- High security
	- Compact size
	- Easy to operate
	- Low cost

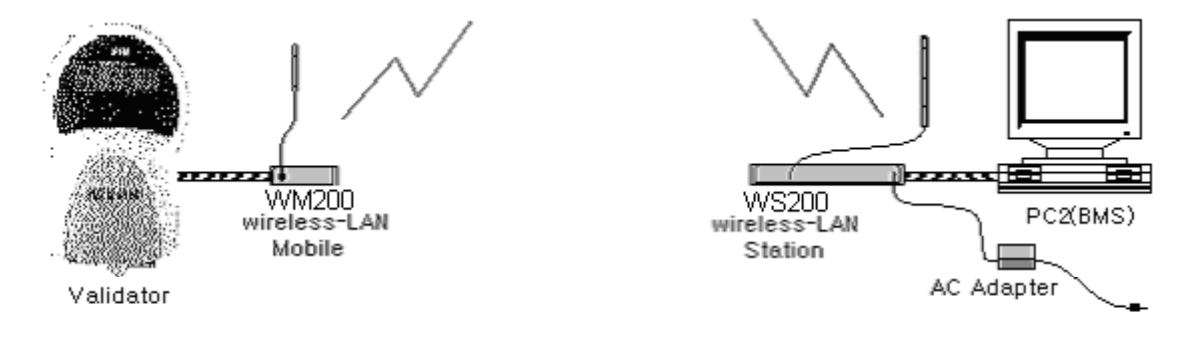

<Figure 1-1, OneValidator connection with one BMS, via Mobile and Station.>

#### **2. Outside & Configuration**

internal use only

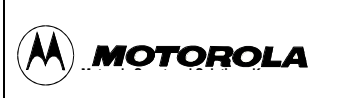

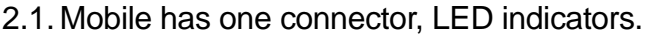

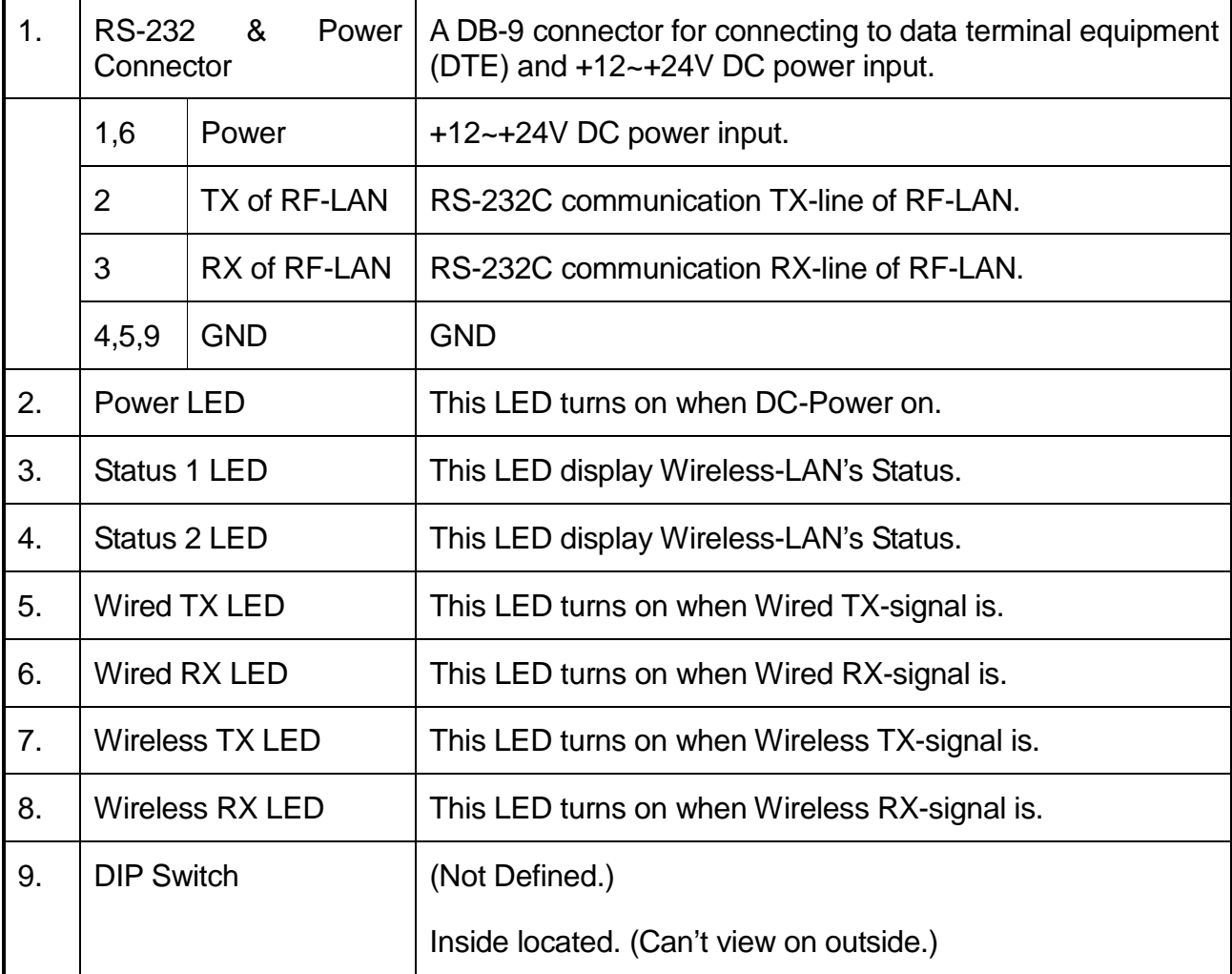

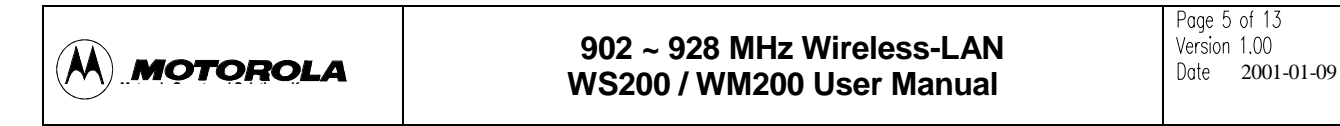

- 2.2. Mobile Configuration
	- A. Mobile

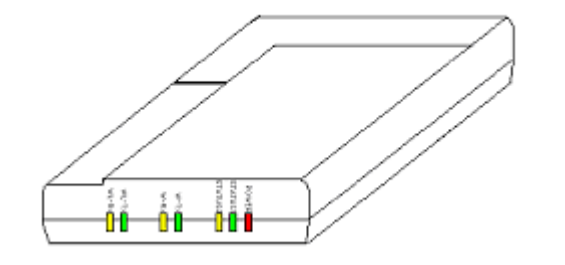

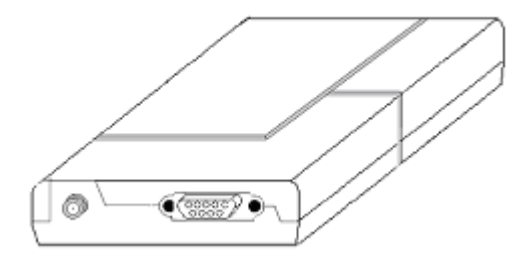

<Figure 2-1, Mobile LEDs > *<Figure 2-2, Mobile connectors >*

- B. Mobile's Antenna & Antenna Cable
- C. Mobile's Communication/Power Cable
- 2.3. Station Configuration
	- A. Station

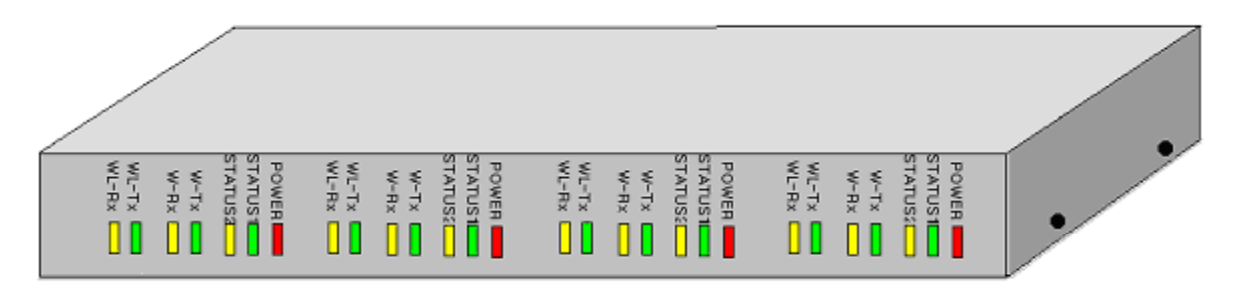

*<Figure 2-3, Station LEDs >*

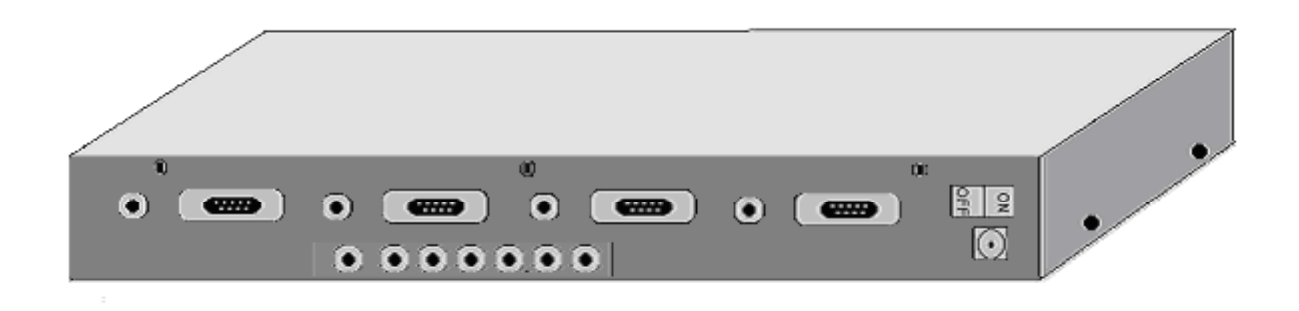

*<Figure 2-4, Station connectors >*

internal use only

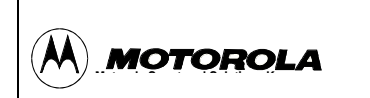

- B. Station's Antenna & Antenna Cable
- C. Station's Antenna Extension Cables

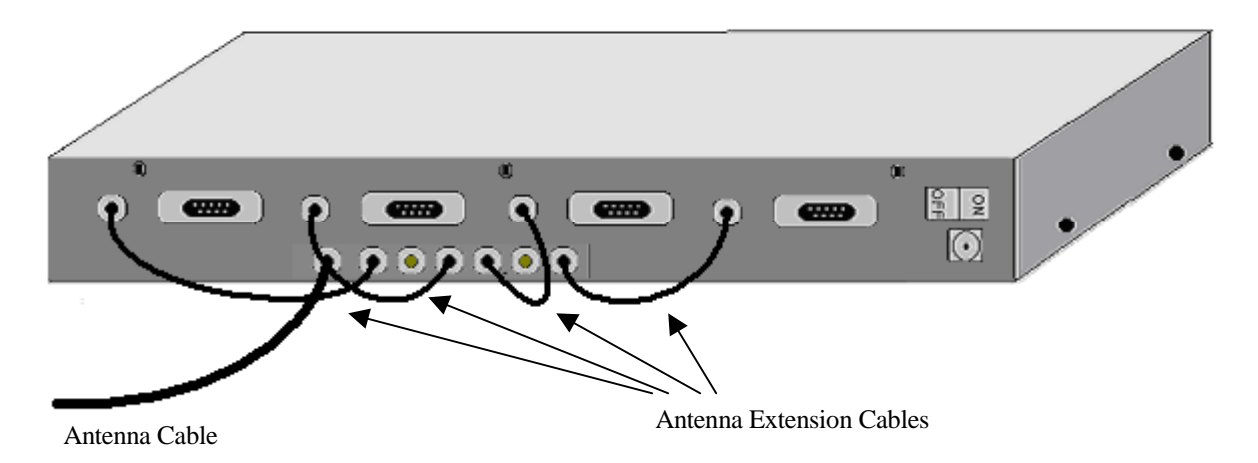

- *<Figure 2-5, Station's Antenna connection >*
- D. Station's Communication Cables
- E. Station's Power Adapter & Power Cable

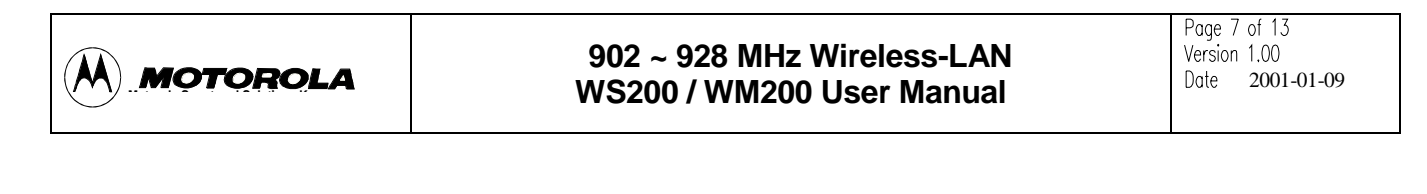

3. **Setting and Using**

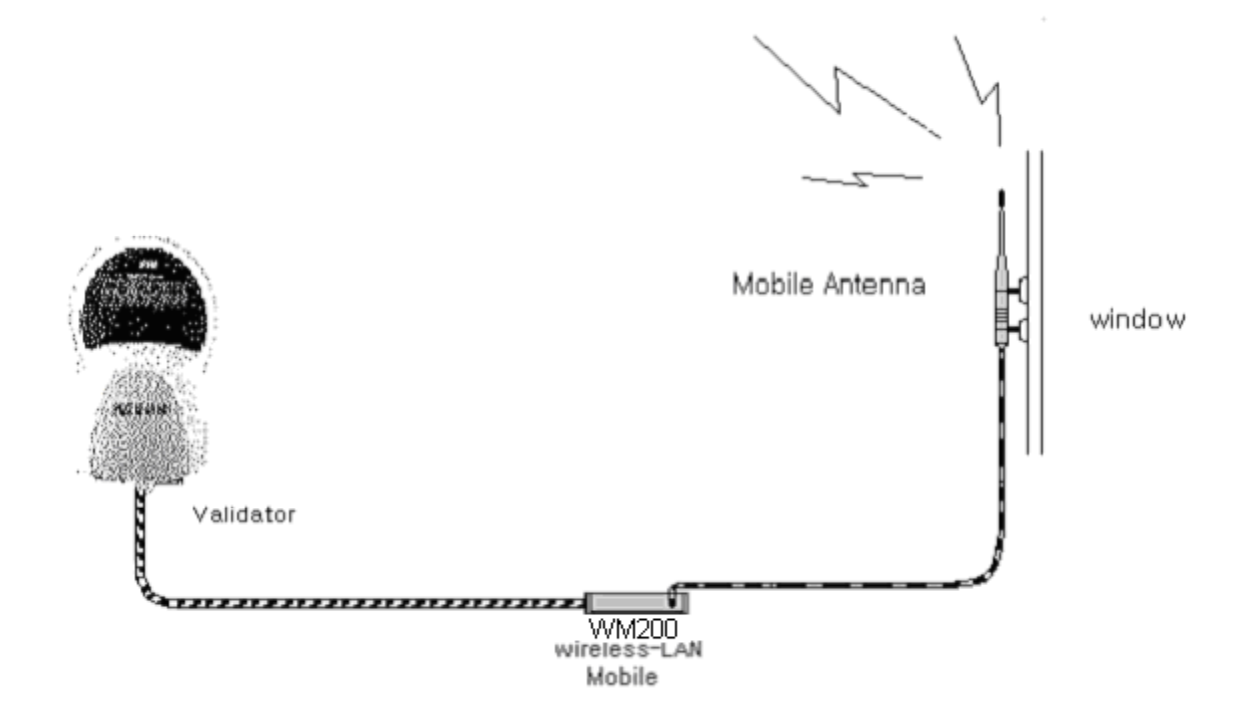

*<Figure 3-1, Mobile connection with Validator, Antenna >*

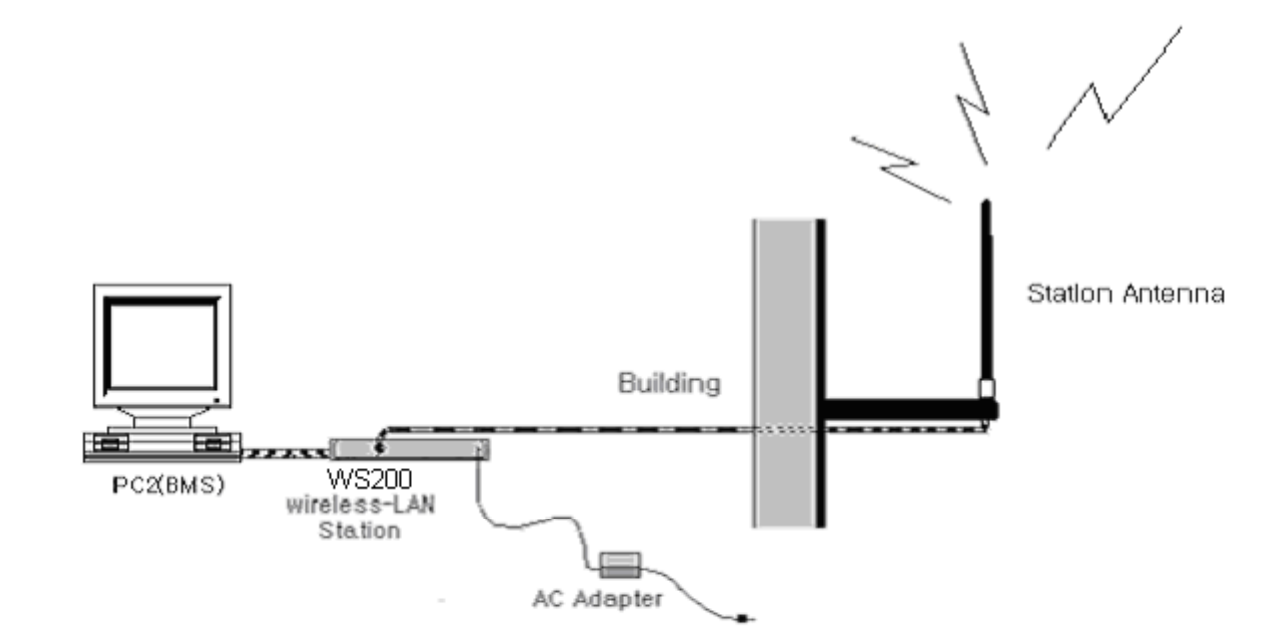

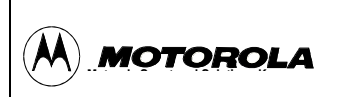

- *<Figure 3-2, Mobile connection with Validator, Antenna and AC adapter>*
- 3.1. Prepare the WS200 / WM200 wireless-LAN

**The following sections describe how to connect the WS200 / WM200 wireless-LAN to External Device and how to set up and operate the WS200 / WM200 wireless-LAN.**

- 3.1.1. Those following equipment will be used to set up the system, but the system operation should be verified by qualified personnel in MSSK and professionally installed.
- 3.1.2. One **Validator** and One **PC** for BMS.
- 3.1.3. One **WM200 Mobile**.
- 3.1.4. One RS-232 cable (with power-line) for Mobile.
- 3.1.5. One Mobile (WM200)'s Antenna & Antenna Cable (200mm Dipole Antenna : specified by MSSK).
- 3.1.6. One **WS200 Station**.
- 3.1.7. Four RS-232 cables (with no power-line) for Station. (Station use AC-Power adapter.)
- 3.1.8. Four Station (WS200)'s Antenna Extension Cables
- 3.1.9. One Station (WS200)'s Antenna & Antenna Cable (800mm Whip Antenna : specified by MSSK).
- 3.1.10. AC Power Adapter & Pable for Station.
- **3.2. Connecting WS200 / WM200 wireless-LAN**

**To connect both the wireless modems, please do the following procedures.**

**For Mobile,**

- **A. One side of RS-232 cable connects the serial port of Validator , and the other side connects with the rear of Mobile.**
- B. Mobile's antenna & antenna cable connects with Mobile. (Please, do not use other device might cause the rf-power variation.)
- C. Place the antenna on window of BUS.
- D. Validator power on, then the power indicator-LED on Mobile will turn on. (+24V power deriving by Validator)

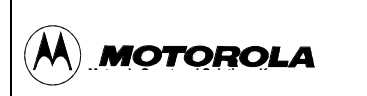

For Station,

- A. One side of the RS-232 cable connects connector on the rear panel of Station, and the other side connects with the serial port of PC (BMS).
- B. Four-antenna extension cables connect on each point. (See *Figure 2-5*)
- C. Station's antenna & antenna cable connects with Station. (Please, do not use other device might cause the rf-power variation.)
- D. Place the antenna on higher position.
- E. Plug the AC power adapter (AC to 24VDC) into power inlet of the Station and power on.
- F. Then power indicator-LED on the Station will turn on.

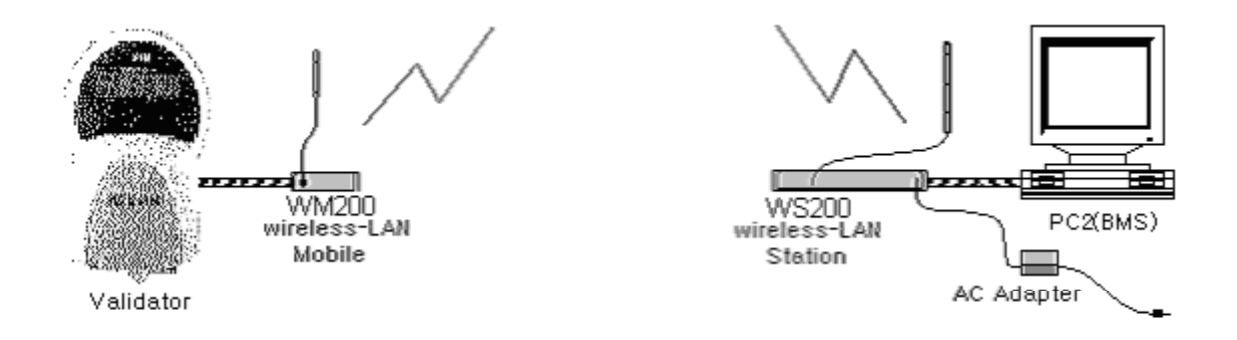

**<Figure 3-3, One Validator connection with one BMS, via Mobile and Station.>**

#### **4. Applications**

## **Wireless Networking**

With appropriate operating(wireless application program), data of the WS200 / WM200 within a workgroup may be shared without physically connect them together.

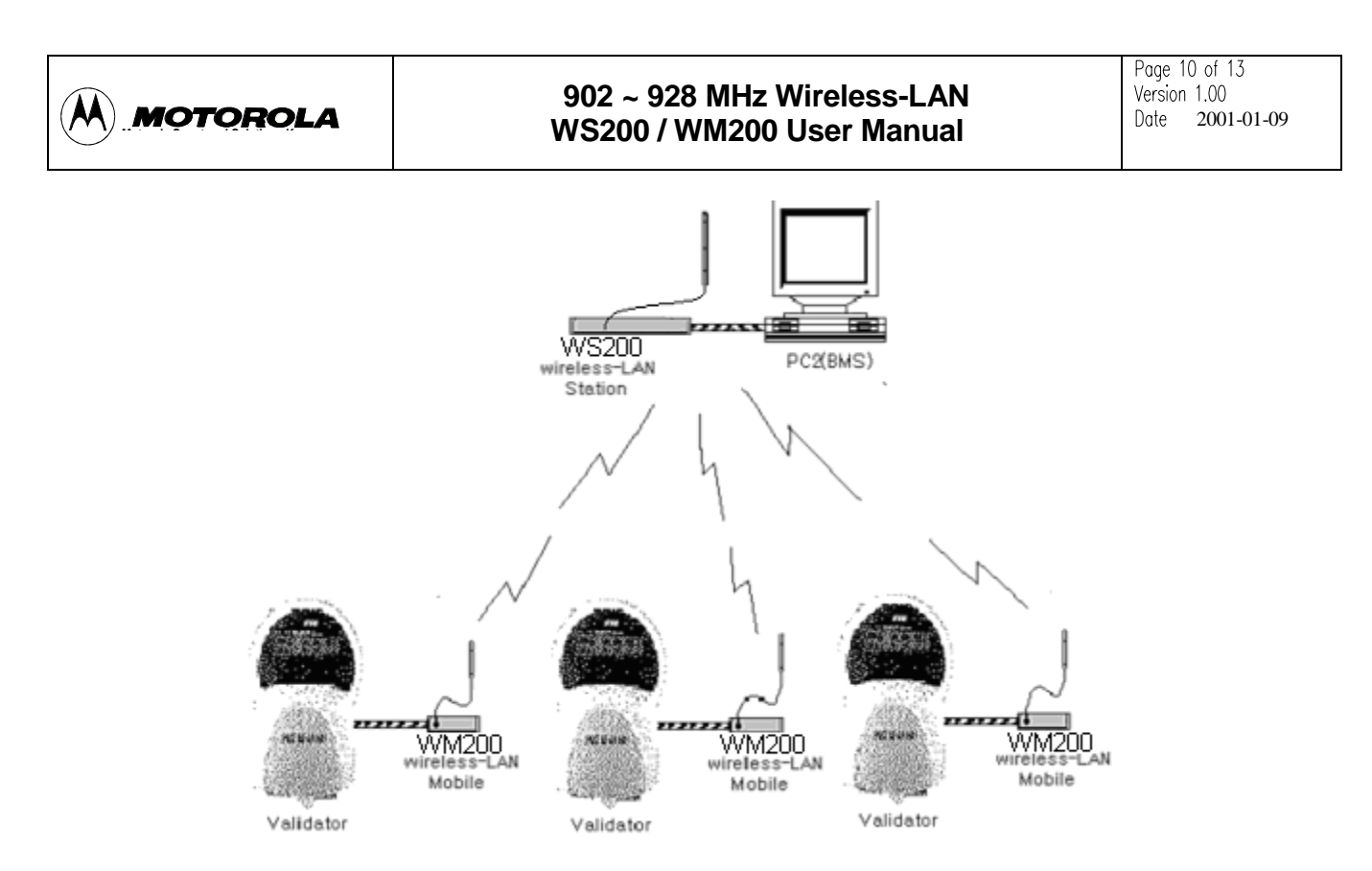

<Figure 4-1, Three Validators is connecting with one BMS, via Mobiles and Station.>

## **5. Technical Specifications**

RF-Frequency Range | 902-928MHz

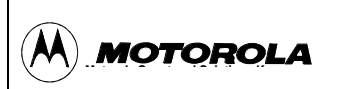

#### **902 ~ 928 MHz Wireless-LAN WS200 / WM200 User Manual 2001-01-09** Exhibit 08

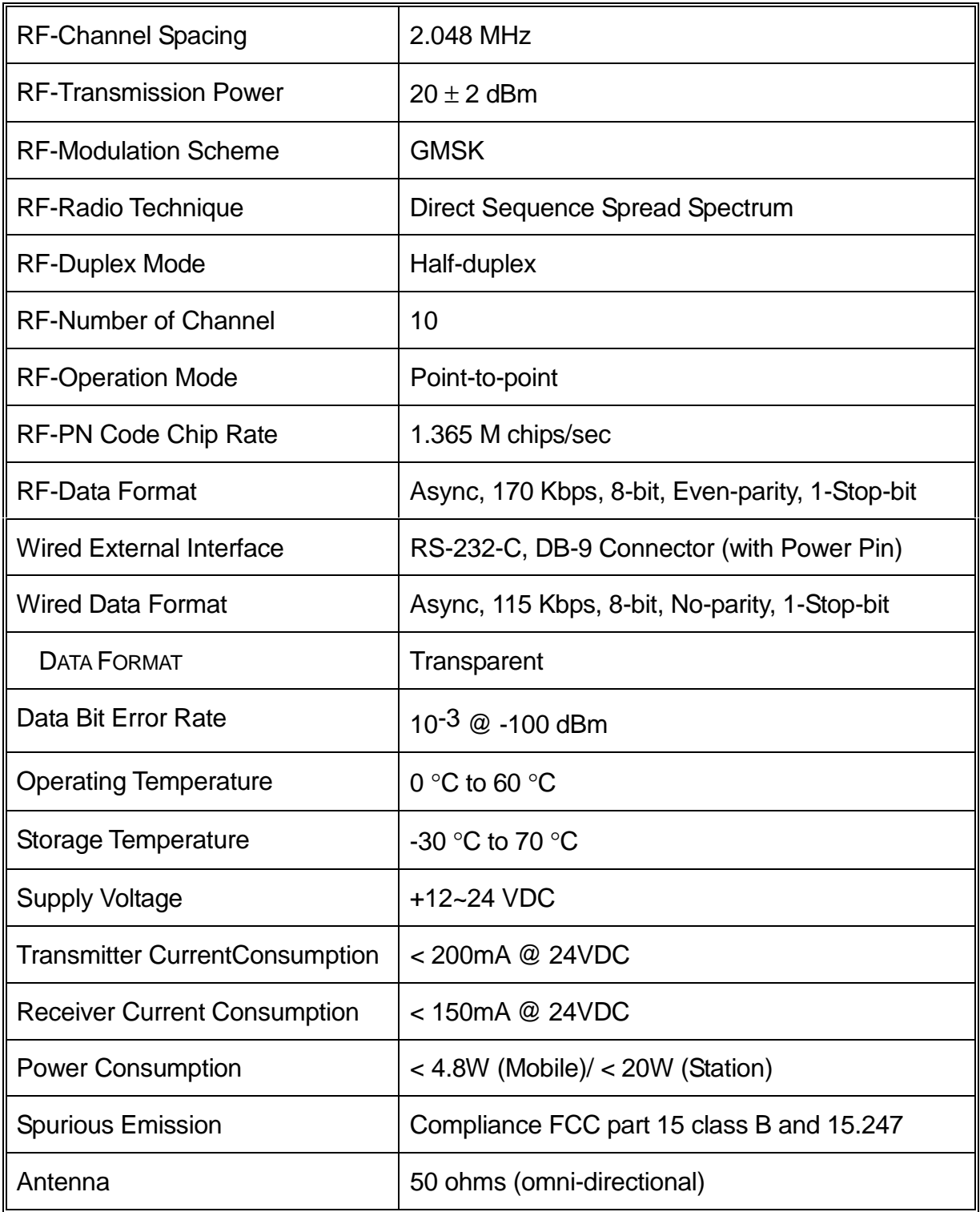

## **6. Trouble Shooting**

6.1. When Mobile/Station do not display power LED.

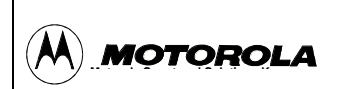

- A. Check wired connection condition.
- B. Reconnect wired connection.
- C. Please. Call repair-department.
- 6.2. When Status LED didn't flicker by 10-second, periodically.
	- A. Check wired connection condition.
	- B. Reconnect wired connection. (And, Please. Call repair-department.)
- 6.3. When Validator display "RF1"-> "Fail" (Mobile can't wired-communicate with validator).
	- A. Check wired connection condition.
	- B. Reconnect wired connection. (And, Please! Call repair-department.)
- 6.4. When BMS display "Wired communication is failed"(Station can't wiredcommunicate with BMS).
	- A. Check wired connection condition.
	- B. Reconnect wired connection. (And, Please. Call repair-department.)
- 6.5. When Mobile can't communicate with Station (Wireless-communication can't more). Validator's display : "RF2 -> Fail", BMS's display : "Wireless communication is failed"
	- A. Check Mobile condition.
	- B. Check distance of Mobile and Station.
	- C. Check Mobile antenna right up and antenna's connectors.

(Antenna condition checking.)

D. Check Station antenna right up and antenna's connectors.

(Antenna condition checking.)

E. Please. Call repair-department